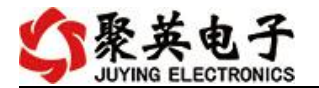

# 温湿度控制器说明书

V1.0

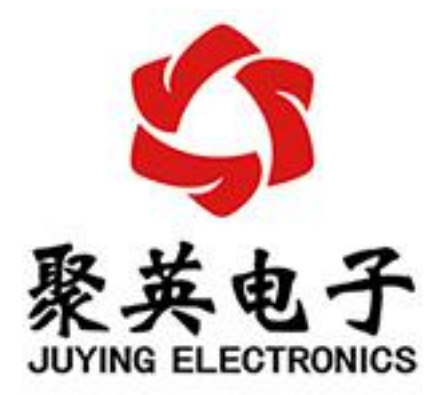

#### 北京聚英翱翔电子有限责任公司 **2018** 年 **11** 月

官网:[www.juyingele.com](https://www.juyingele.com) 联系电话:4006688400

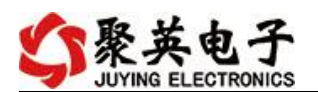

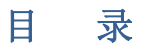

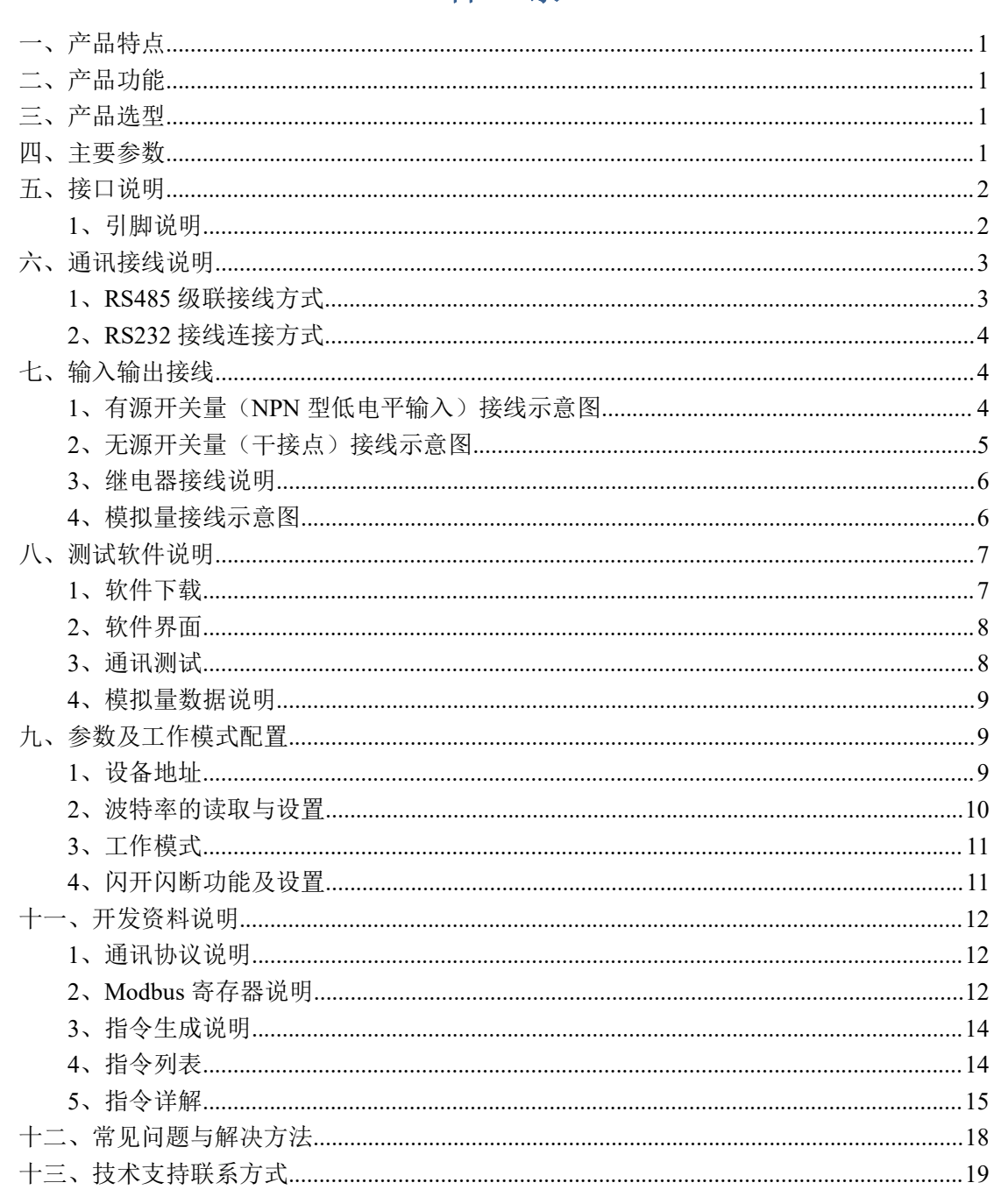

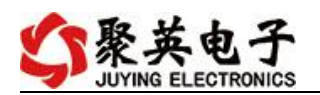

# <span id="page-2-0"></span>一、产品特点

- DC7-30V 宽压供电;
- 数码显示,按键配置参数;
- 继电器输出触点隔离;
- **RS485 通讯隔离,输入光耦隔离;**
- 通讯接口支持 RS232、RS485、GPRS:
- 支持标准 Modbus-RTU/TCP/ASCII 协议;
- 具有闪开、闪断功能,可以在指令里边带参数、操作继电器开一段时间 自动关闭;
- 具有频闪功能,可以控制器继电器周期性开关;
- 可以设置 0-255 个设备地址, 通过软件设置。

### <span id="page-2-1"></span>二、产品功能

- 温湿度采集并数码显示;
- 温度测量范围: -40-120℃;
- 温度精度: ±0.3℃;
- 湿度测量范围: 0-100%RH:
- 湿度精度: ±2.0%RH
- 可根据温湿度上下限阈值自动控制继电器输出;
- 4路光耦输入 (5-24V):
- 4 路继电器输出;
- 4路 12 位分辨率模拟量输入:
- 支持波特率: 2400,4800,9600,19200,38400 (可以通过软件修改, 默认  $9600$ ;

### <span id="page-2-2"></span>三、产品选型

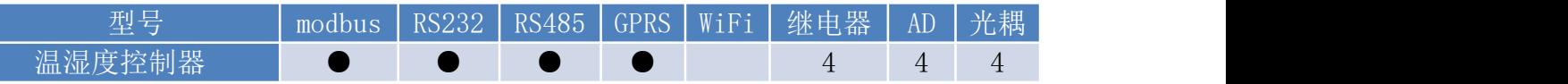

## <span id="page-2-3"></span>四、主要参数

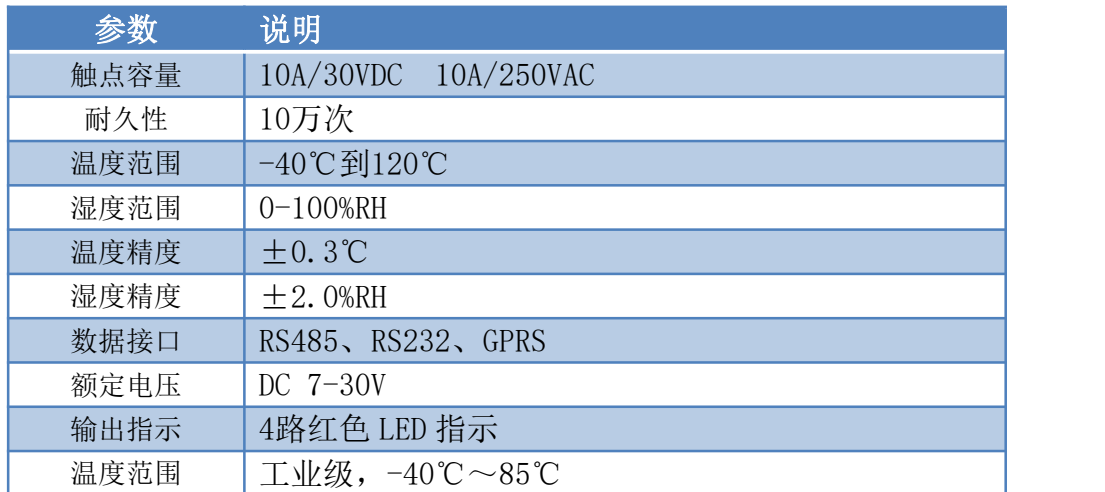

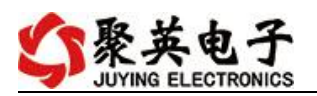

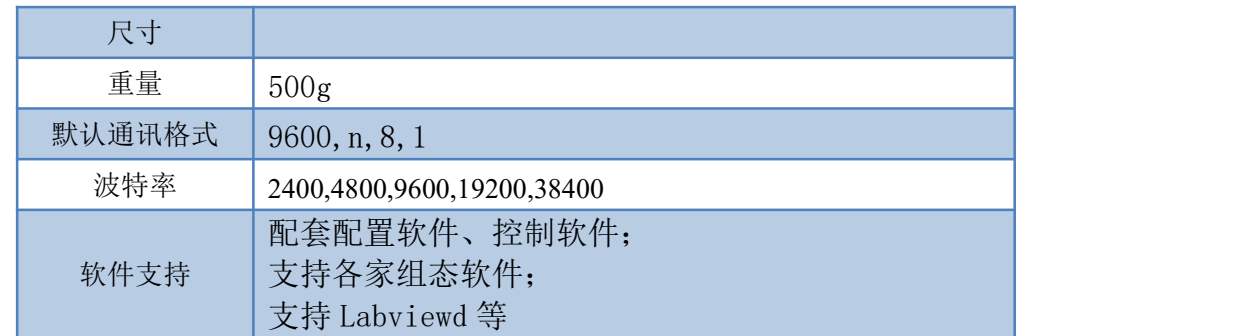

# <span id="page-3-0"></span>五、接口说明

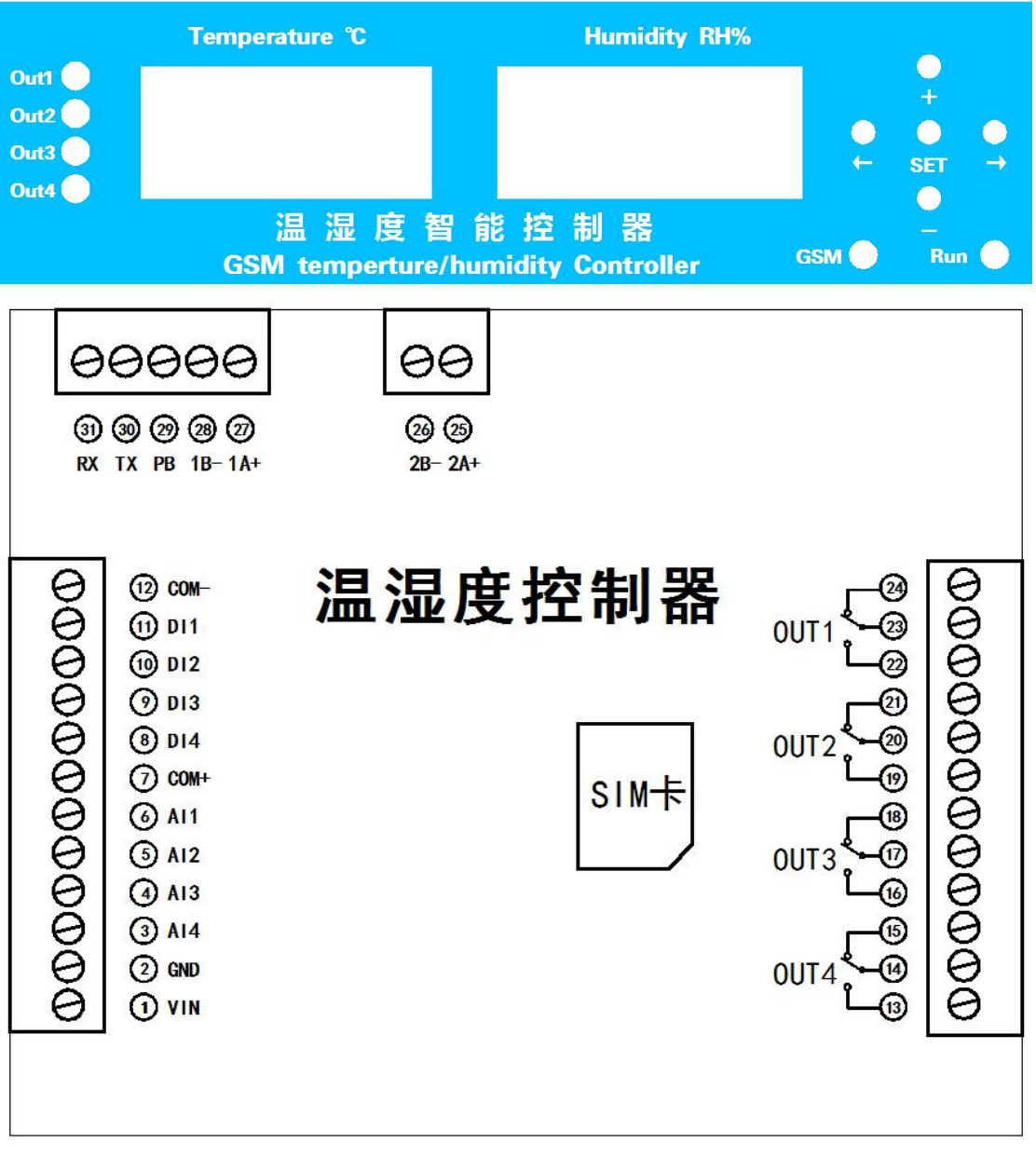

# <span id="page-3-1"></span>**1**、引脚说明

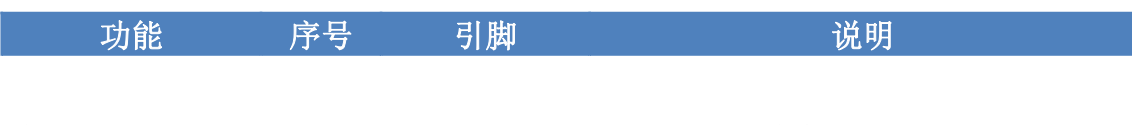

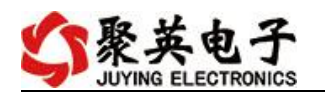

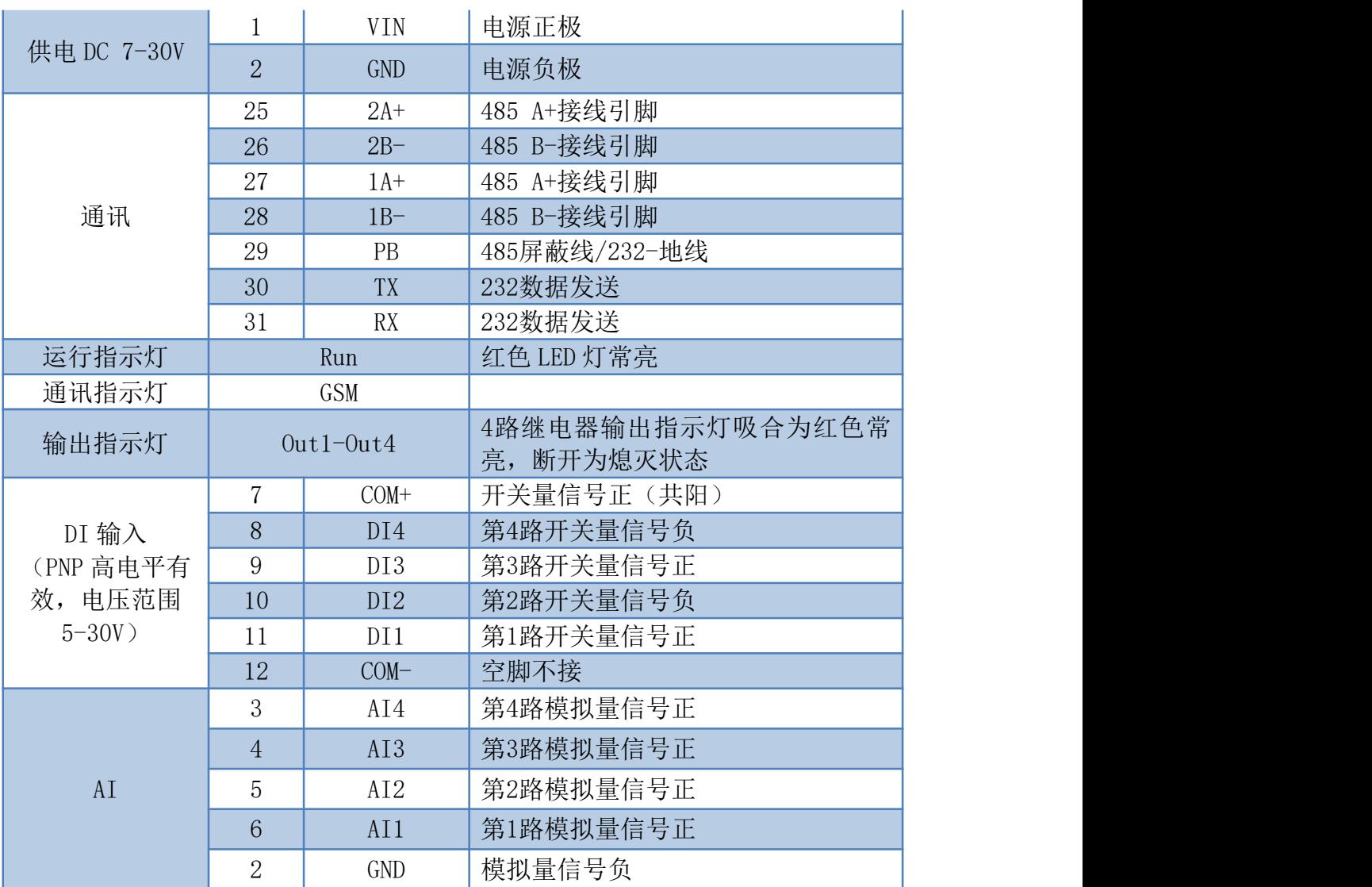

# <span id="page-4-0"></span>六、通讯接线说明

## <span id="page-4-1"></span>**1**、**RS485** 级联接线方式

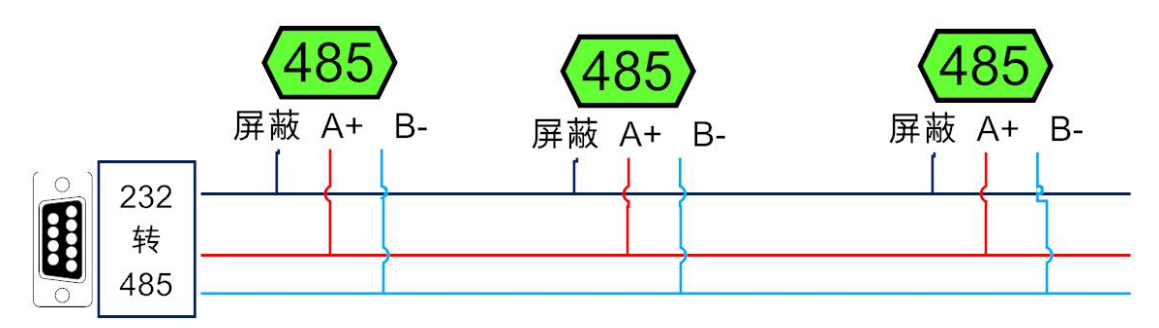

电脑自带的串口一般是 RS232, 需要配 232-485 转换器(工业环境建议使用有源带隔离 的转换器), 转换后 RS485 为 A、B 两线, A 接板上 A 端子, B 接板上 B 端子, 485 屏蔽 可以接 GND。若设备比较多建议采用双绞屏蔽线,采用链型网络结构。

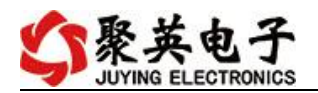

- <span id="page-5-0"></span>**2**、**RS232** 接线连接方式
- <span id="page-5-2"></span><span id="page-5-1"></span>七、输入输出接线
	- **1**、有源开关量(**NPN** 型低电平输入)接线示意图

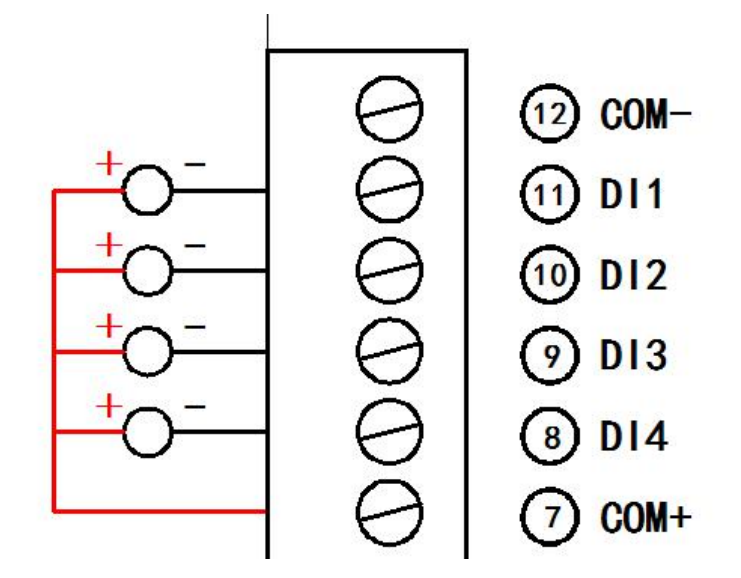

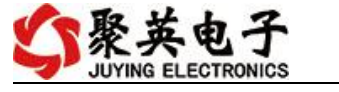

## <span id="page-6-0"></span>**2**、无源开关量(干接点)接线示意图

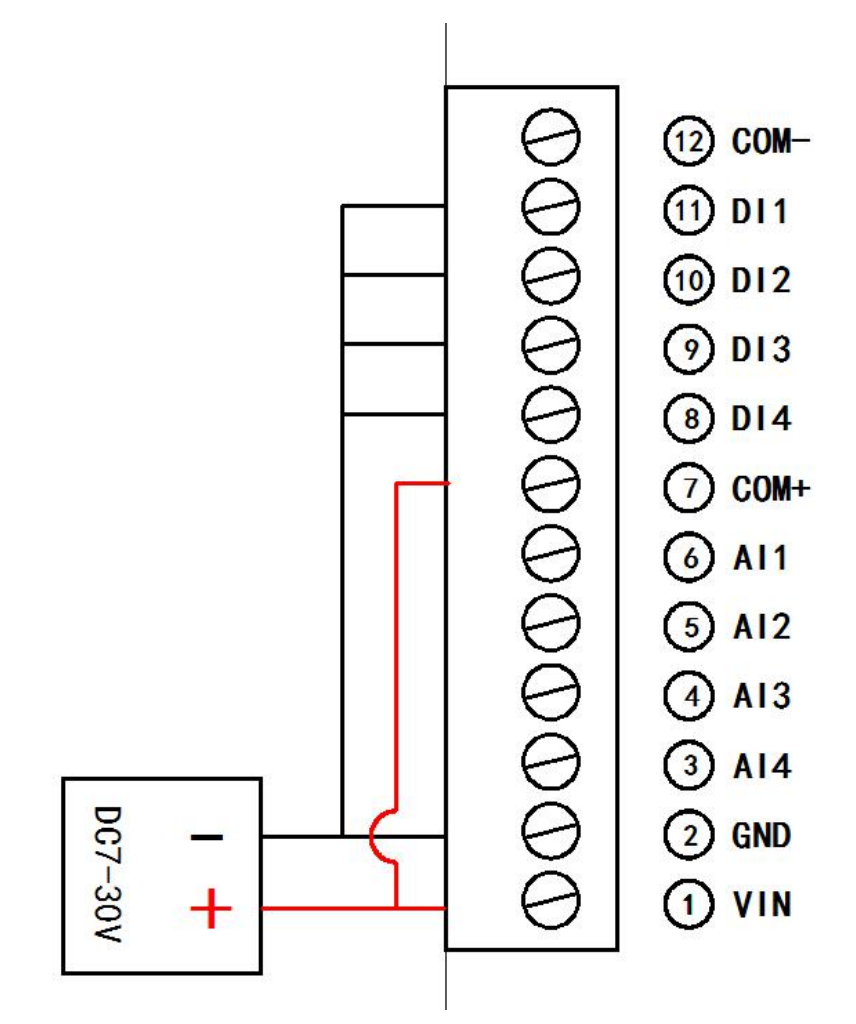

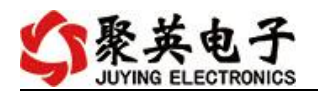

<span id="page-7-0"></span>**3**、继电器接线说明

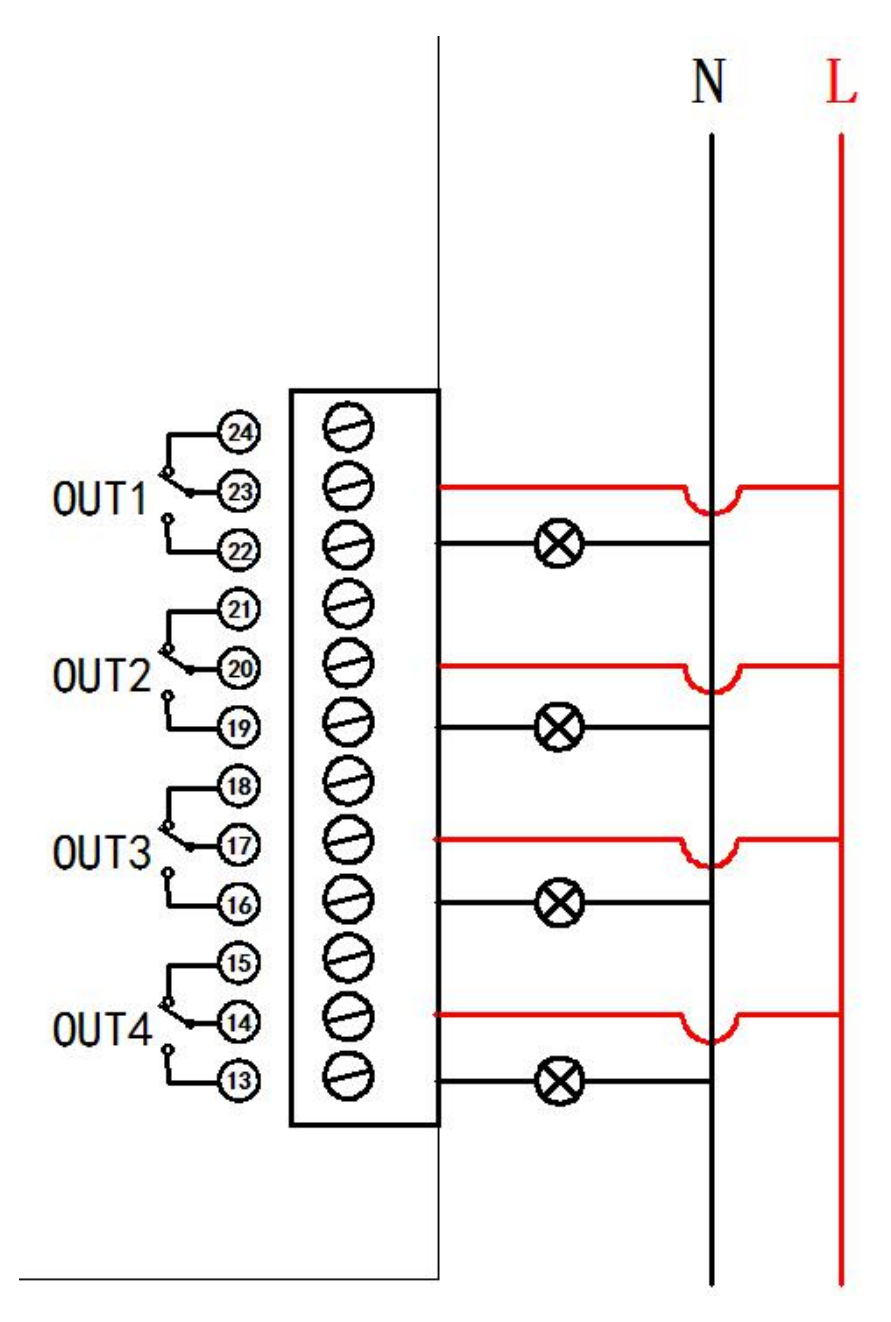

# <span id="page-7-1"></span>**4**、模拟量接线示意图

下图中的电源部分为传感器供电,AI1-AI4 接传感器信号正,GND 为传感器信号负, 设备采集到的 AI 数据与实际输入值之间的关系: 实际值=返回值\*0.001

二线制:

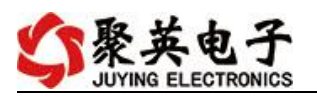

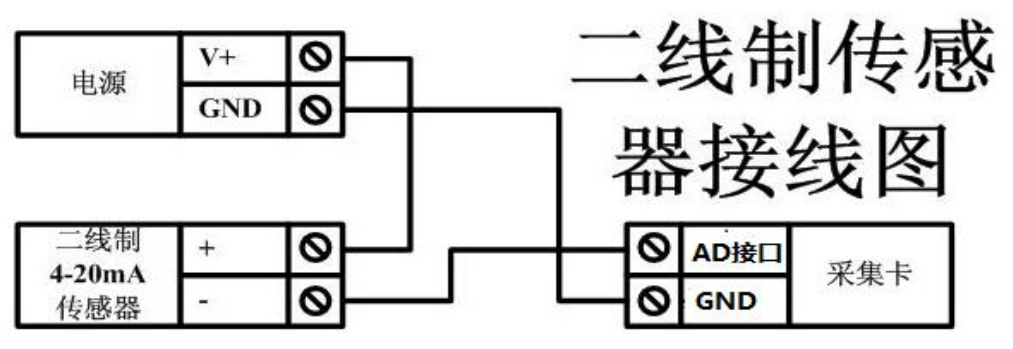

三线制:

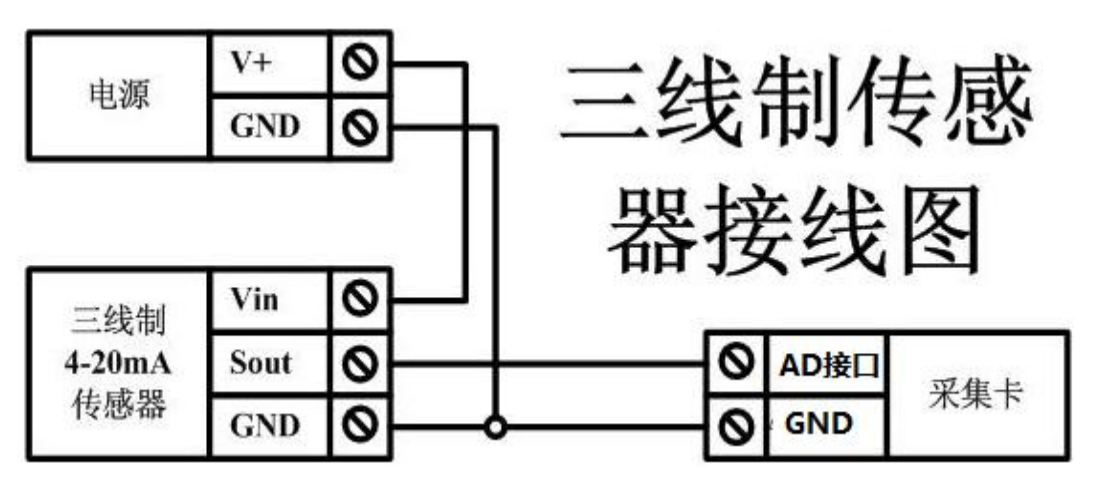

四线制:

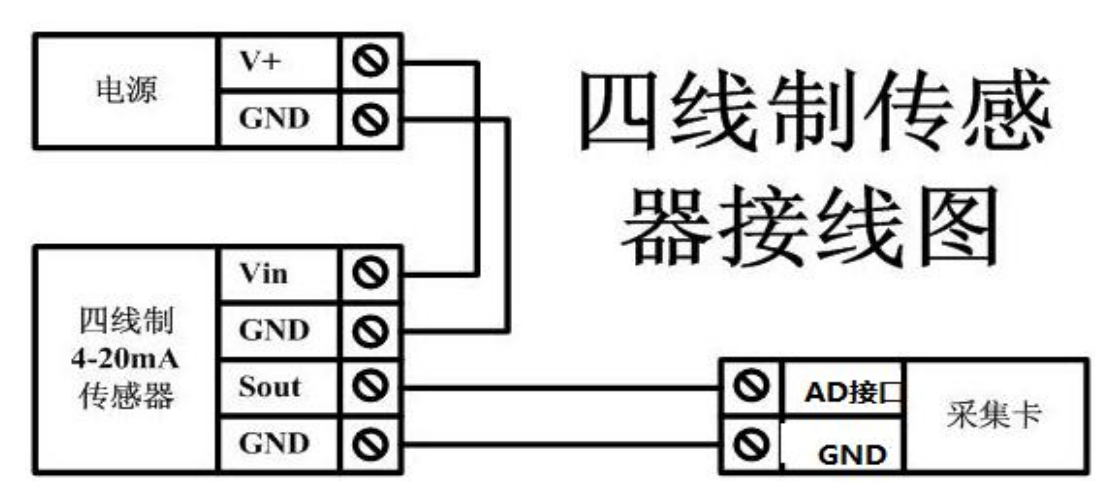

# <span id="page-8-0"></span>八、测试软件说明

#### <span id="page-8-1"></span>**1**、软件下载

软件下载链接地址: [https://www.juyingele.com/download/DAMSoftware.zip](http://www.juyingele.com.cn/software/software/聚英翱翔DAM调试软件使用教程.rar)

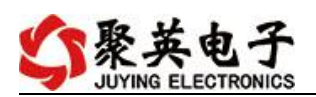

# <span id="page-9-0"></span>**2**、软件界面

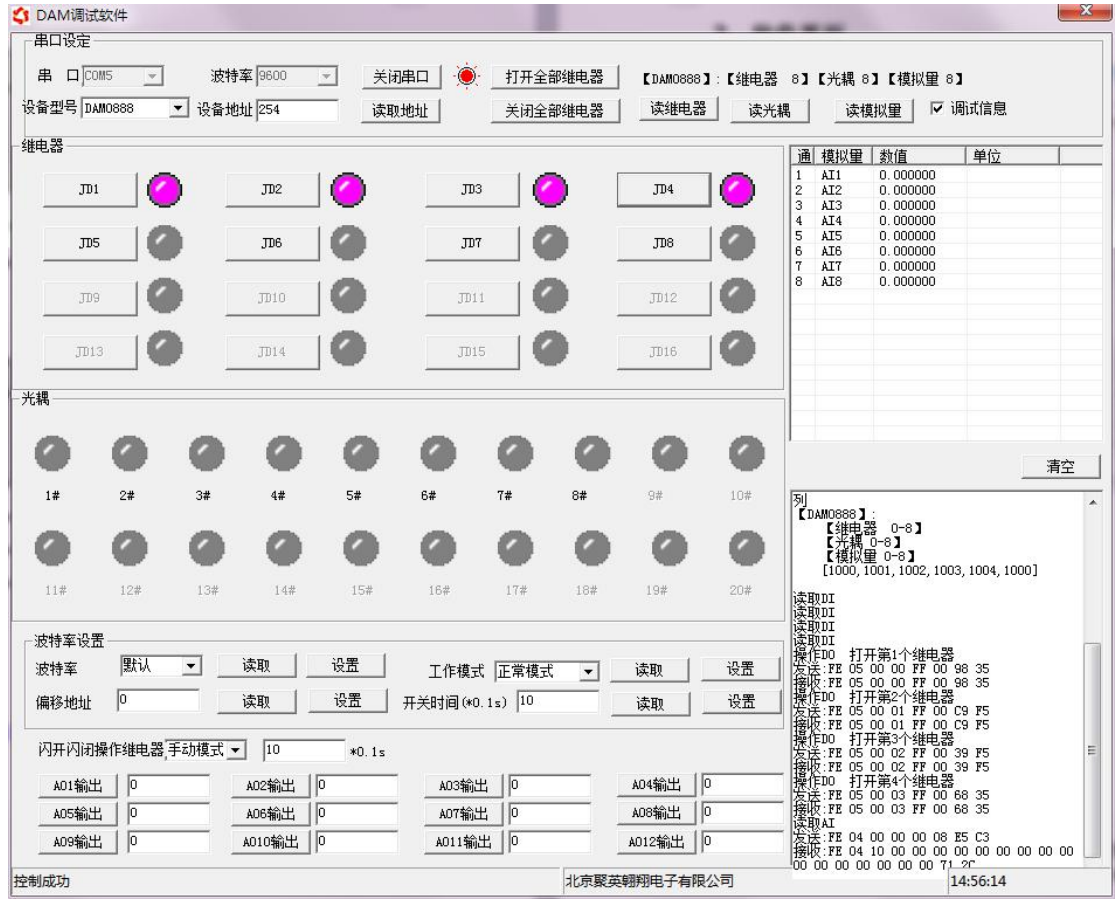

## 软件功能:

- 继电器状态查询
- 继电器独立控制
- 模拟量读取
- 开关量状态查询
- 调试信息查询
- 工作模式的更改
- 偏移地址的设定
- 继电器整体控制

#### <span id="page-9-1"></span>**3**、通讯测试

- 1 选择设备当前串口号,打开串口;
- 2 选择对应的产品型号;

3 设备地址修改为 254,点击"读取地址",软件底部提示"读取成功",读到的设备地 址为"0", 软件右下方的发送和指令正确, 则说明设备与电脑通讯成功。

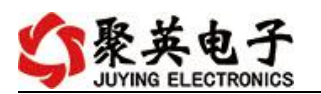

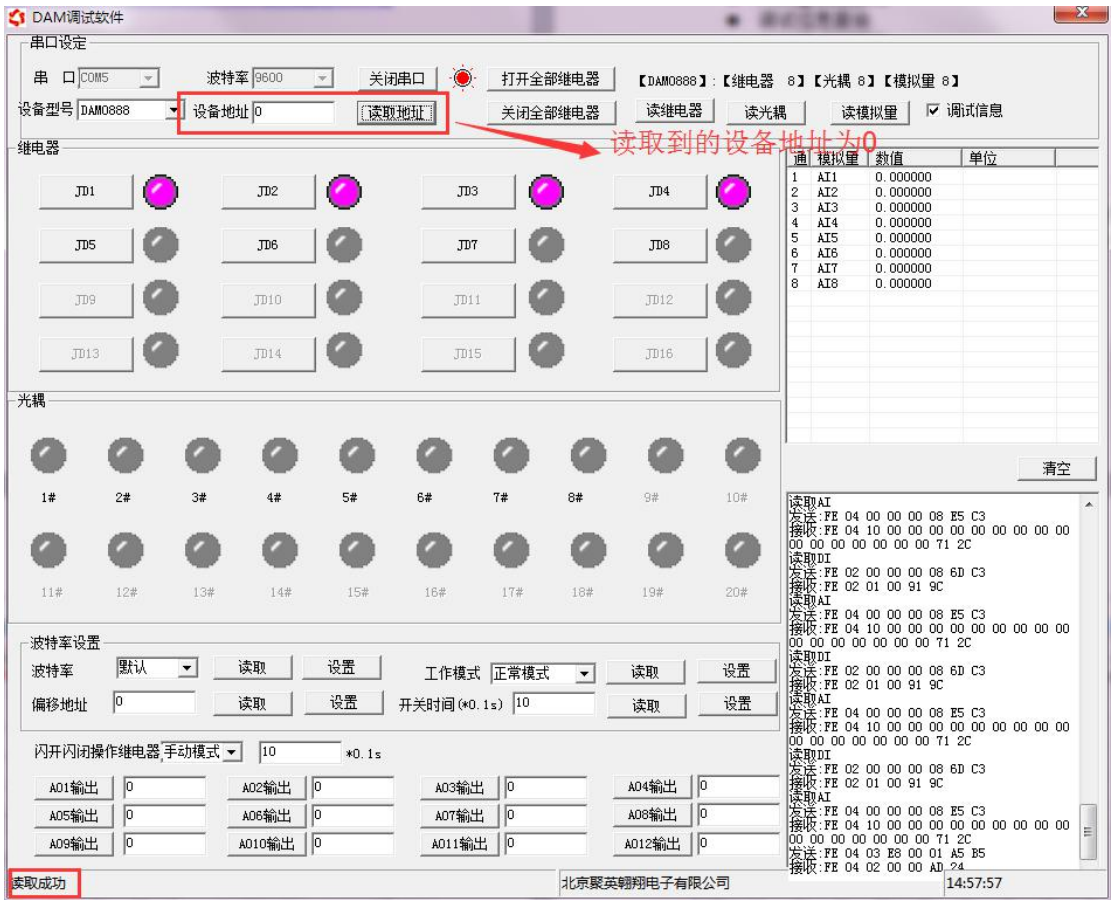

#### <span id="page-10-0"></span>**4**、模拟量数据说明

DAM 调试软件查询速率为 3s,接入输入信号后,可通过点击读取光耦或读取模拟量来 立刻查看输入状态及数据。

软件中的 AI 数据与实际输入值之间的关系: 实际值=返回值\*0.001

# <span id="page-10-1"></span>九、参数及工作模式配置

<span id="page-10-2"></span>**1**、设备地址

#### **1.1**、设备地址的介绍

DAM 系列设备地址默认为 0, 使用广播地址为 254 进行通讯, 用 0 无法通讯。 设备地址**=**拨码开关地址**+**偏移地址。

## 注意:本设备没有拨码开关的设备,所以设备地址*=*偏移地址。

#### **1.2**、设备地址的读取

设备正常通讯后,初始设备地址写入 254,然后点击软件上方"读取地址" 即可读到设备的当前地址。

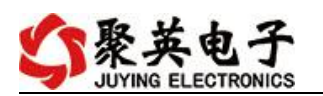

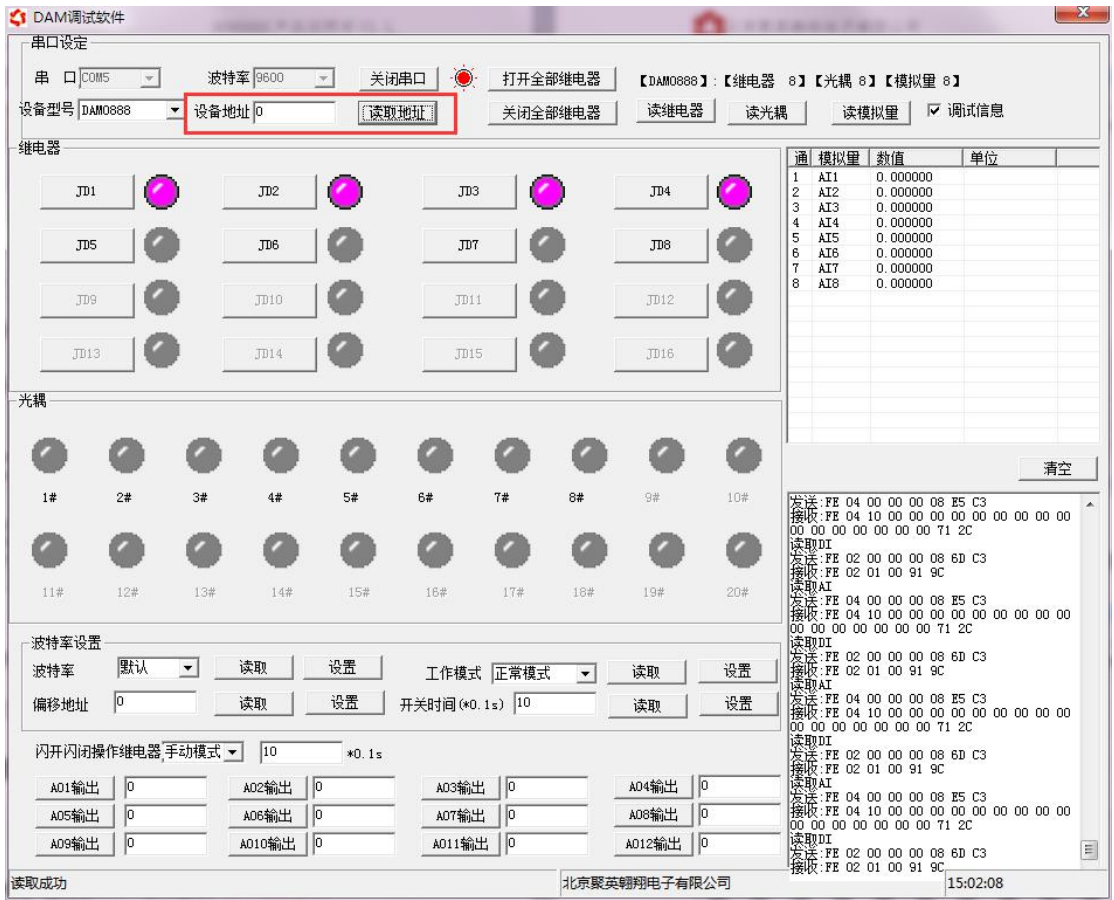

### **1.3**、偏移地址的设定与读取

点击 DAM 调试软件下方偏移地址后边的"读取"或"设置"来对设备的偏 移地址进行读取或设置。

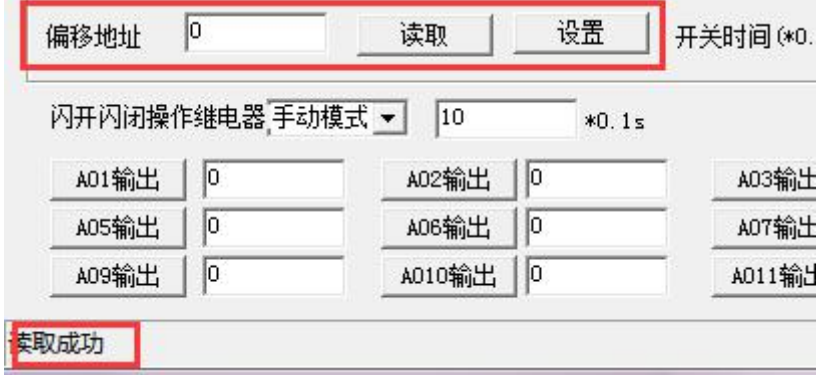

### <span id="page-11-0"></span>**2**、波特率的读取与设置

点击下方波特率设置栏的"读取"和"设置"就可以分别读取和设置波特率 和地址,操作后需要重启设备和修改电脑串口设置。

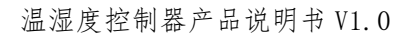

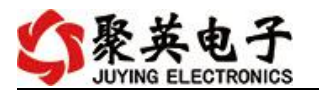

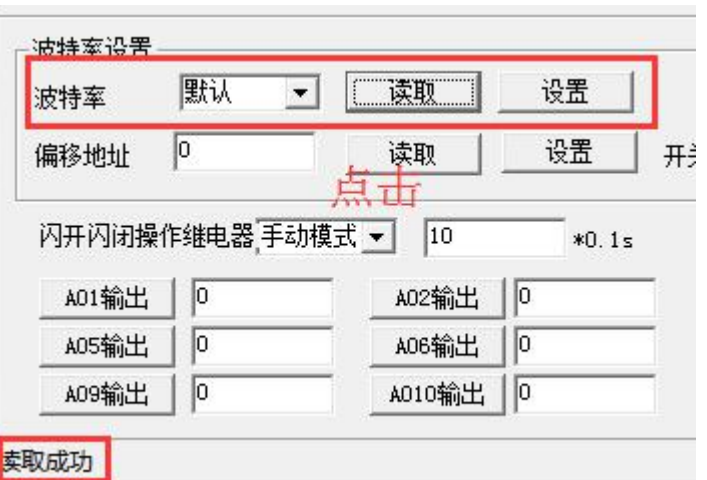

### <span id="page-12-0"></span>**3**、工作模式

**3.1** 工作模式说明

#### <span id="page-12-1"></span>**4**、闪开闪断功能及设置

#### **4.1**、闪开闪断功能介绍

手动模式: 对继电器每操作一次, 继电器则翻转一次(闭合时断开, 断开时 闭合);

闪开模式: 对继电器每操作一次, 继电器则闭合 1 秒(实际时间【单位秒】 =设置数字\*0.1)后自行断开;

闪断模式:对继电器每操作一次,继电器则断开 1.秒(时间可调)后自行闭  $\triangle$ ;

#### **4.2**、闪断闪开的设置

打开"聚英翱翔 DAM 调试软件"点击继电器模式后面下拉箭头进行模式的选 择。(后边时间可自行设置,实际时间=填写数字\*0.1【单位秒】)

注:闪断闪开模式不能写入设备芯片内,软件上选择闪断闪开模式后,所有 通道都为闪断闪开模式下,可通过发送单个通道的闪断闪开指令来进行单个通 道的控制,不影响其他通道的正常控制。

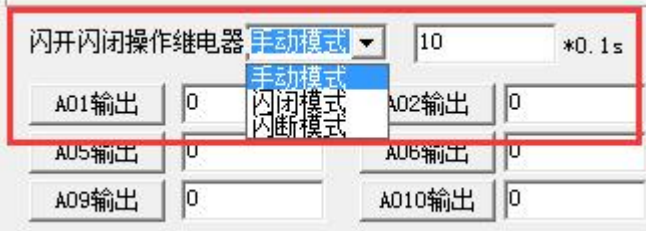

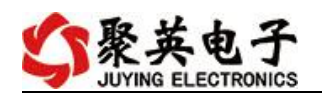

# <span id="page-13-0"></span>十一、开发资料说明

# <span id="page-13-1"></span>**1**、通讯协议说明

本产品支持标准 modbus 指令,有关详细的指令生成与解析方式,可根据本文中的寄存 器表结合参考《MODBUS 协议中文版》 即可。

Modbus 协议说明书下载链接地址:

https://www.juyingele.com/download/Modbus\_poll.zip

# **2**、**Modbus** 寄存器说明

<span id="page-13-2"></span>线圈寄存器地址表:

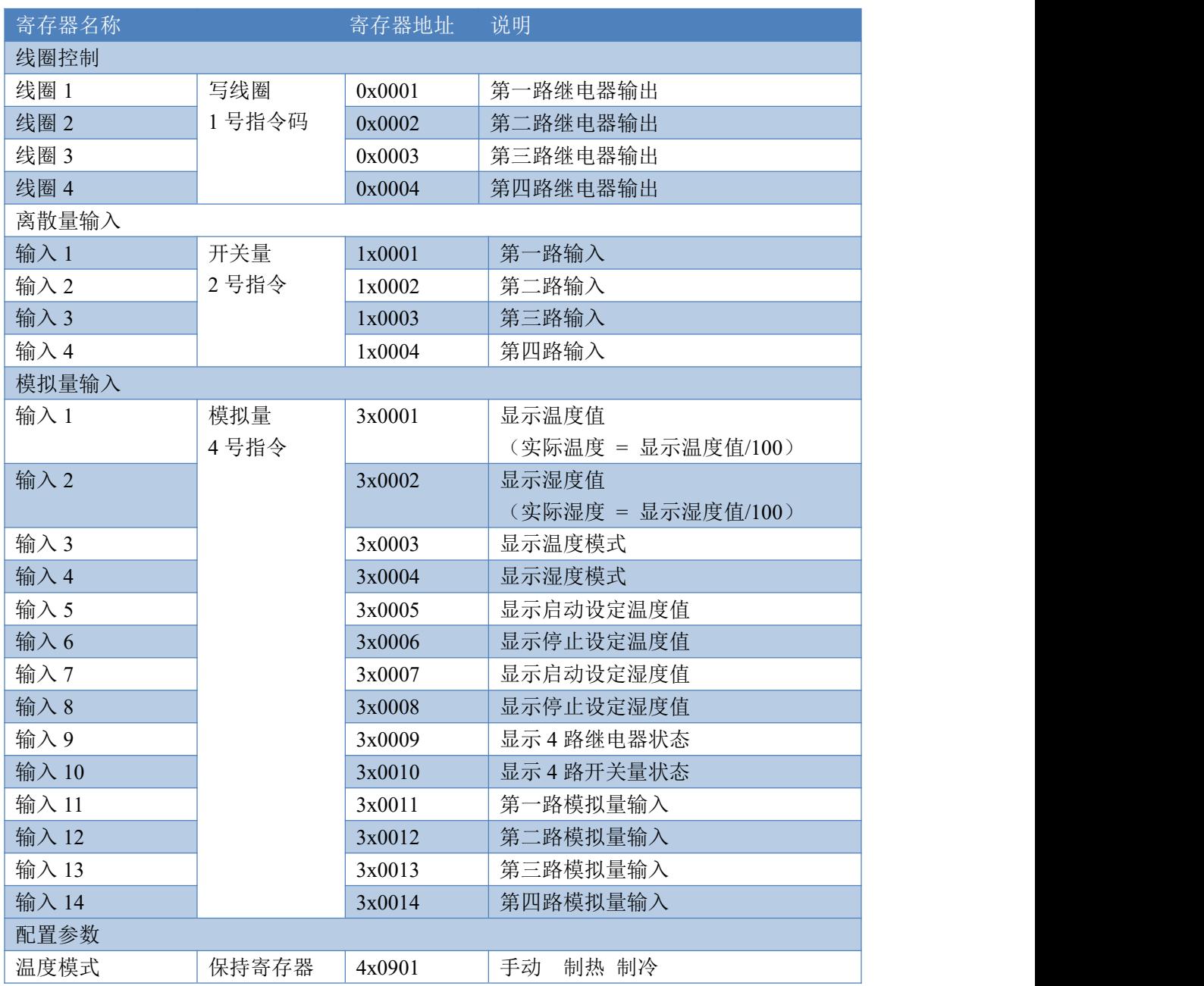

官网:[www.juyingele.com](https://www.juyingele.com) 12 联系电话:4006688400

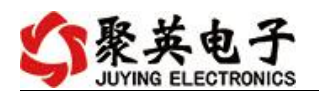

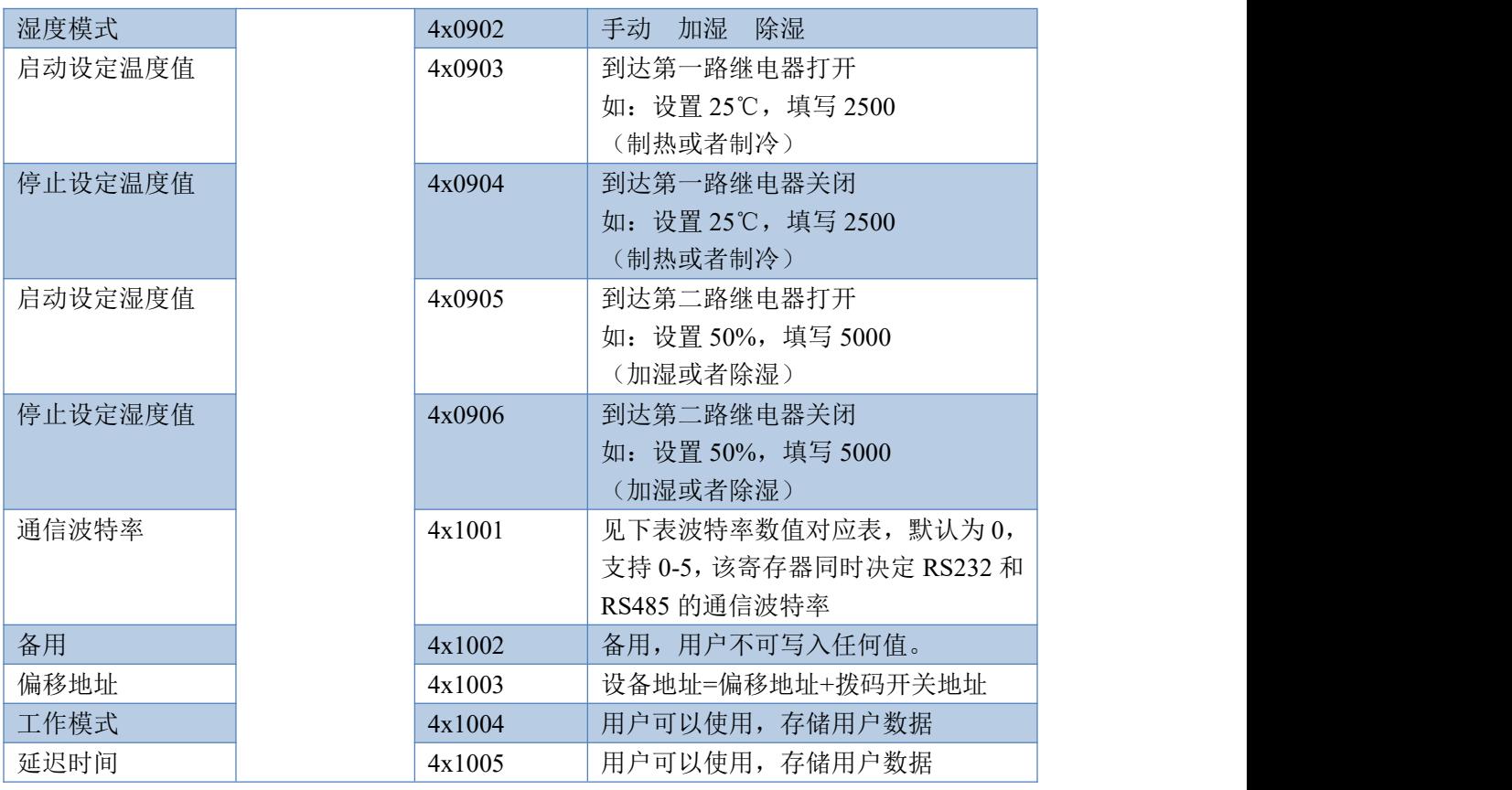

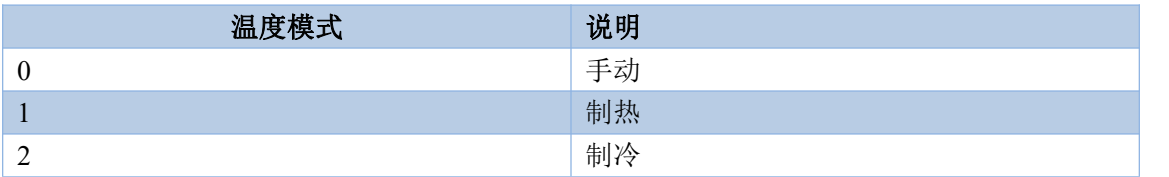

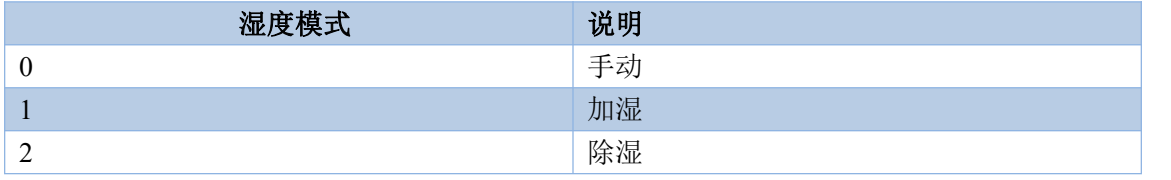

#### 备注:

- ①: Modbus 设备指令支持下列 Modbus 地址:
	- 00001 至 09999 是离散输出(线圈)
	- 10001 至 19999 是离散输入(触点)
	- 30001 至 39999 是输入寄存器(通常是模拟量输入)
	- 40001 至 49999 是保持寄存器(通常存储设备配置信息)

采用 5 位码格式,第一个字符决定寄存器类型,其余 4 个字符代表地址。地址 1 从 0 开始,如 00001 对应 0000。

②:波特率数值对应表

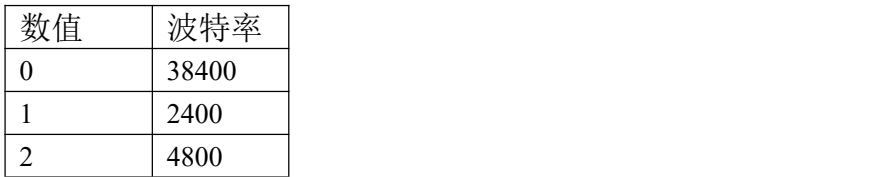

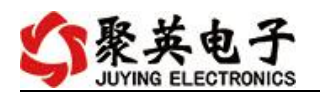

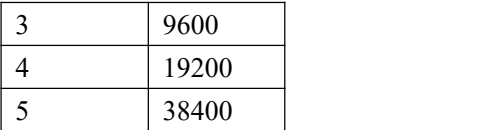

## <span id="page-15-0"></span>**3**、指令生成说明

指令可通过"聚英翱翔 DAM 调试软件",勾选调试信息来获取。

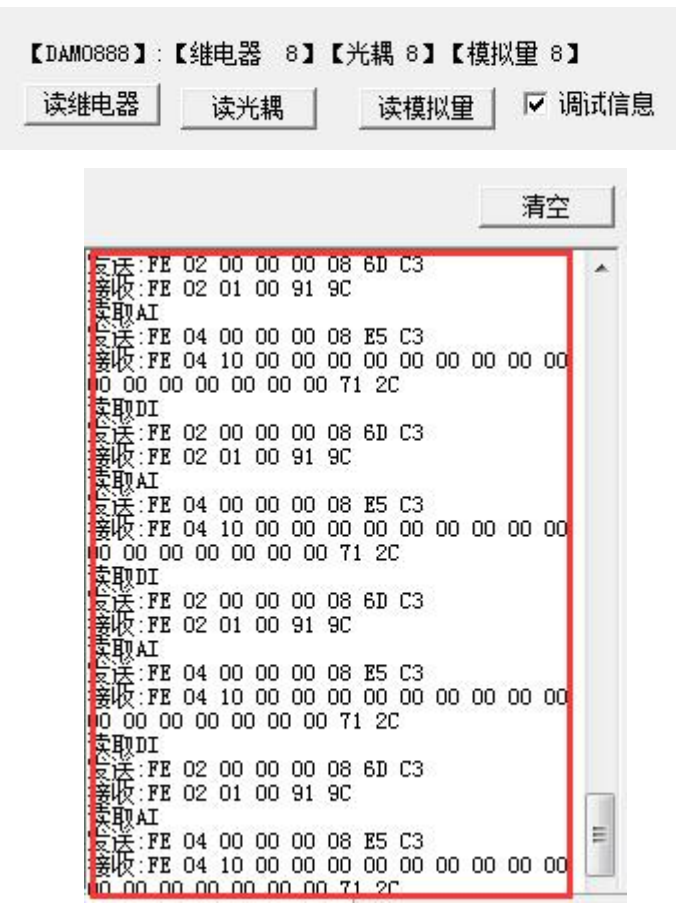

指令生成说明: 对于下表中没有的指令,用户可以自己根据 modbus 协议生成, 对于继 电器线圈的读写,实际就是对 modbus 寄存器中的线圈寄存器的读写,上文中已经说明了继 电器寄存器的地址,用户只需生成对寄存器操作的读写指令即可。例如读或者写继电器 1 的状态,实际上是对继电器 1 对应的线圈寄存器 00001 的读写操作。

## <span id="page-15-1"></span>**4**、指令列表

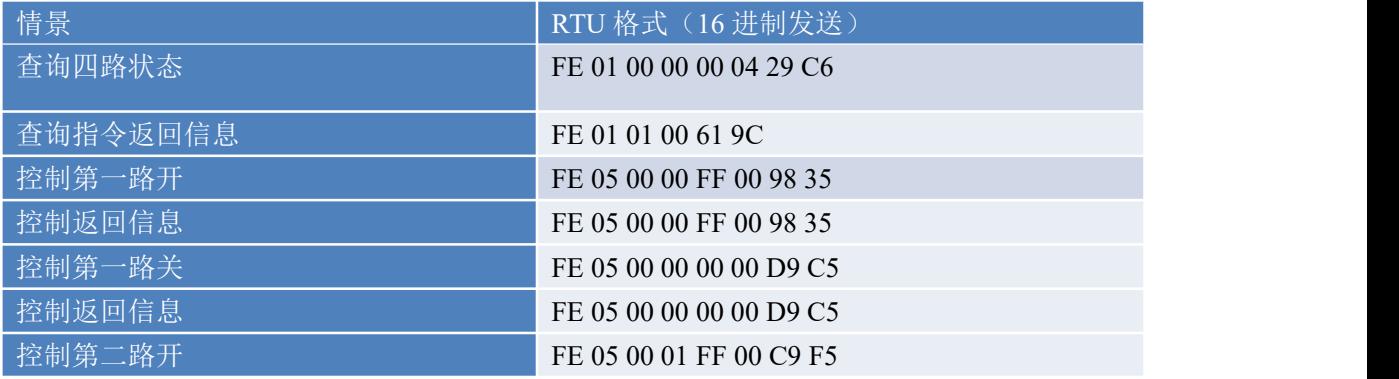

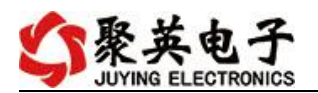

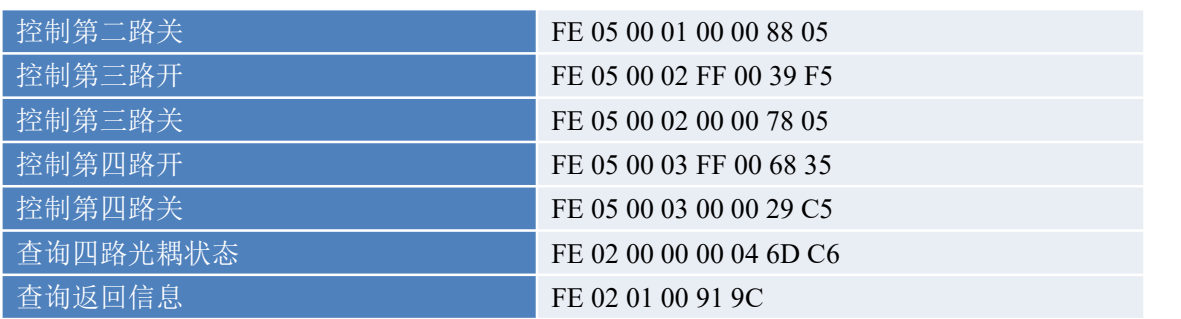

# <span id="page-16-0"></span>**5**、指令详解

## **5.1**、继电器输出

控制 1 路继电器(以第一路开为例,其他通道参照本例),任意一个字节变 动, CRC 校验位会随之变动。

#### 发送码:FE 05 00 00 FF 00 98 35

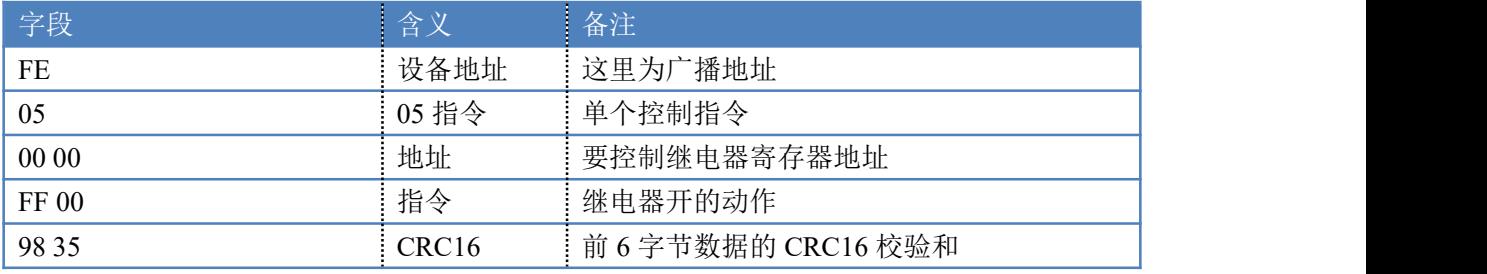

继电器卡返回信息:

返回码:FE 05 00 00 FF 00 98 35

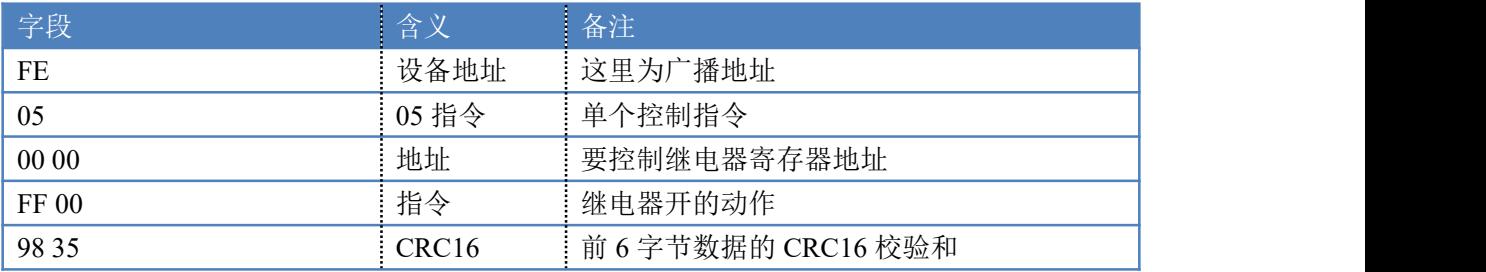

### **5.2**、继电器状态

查询 4 路继电器

发送码:*FE 01 00 00 00 04 29 C6*

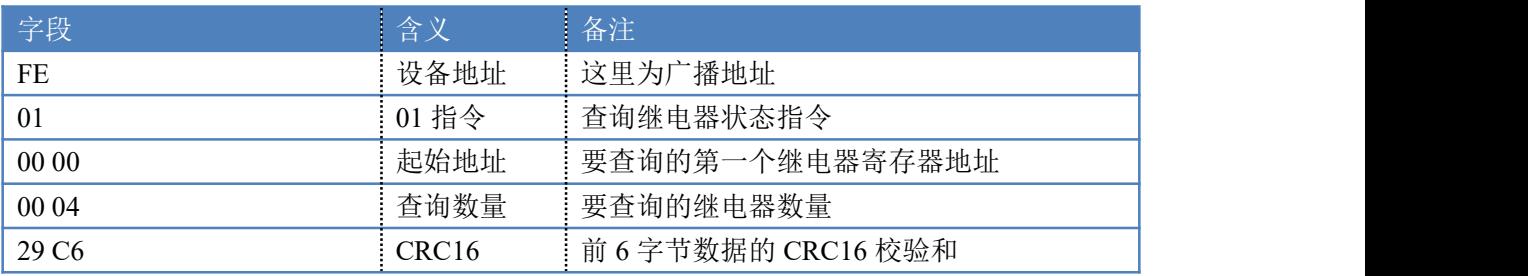

#### 继电器卡返回信息:

返回码:FE 01 01 00 61 9C

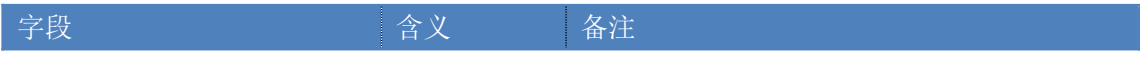

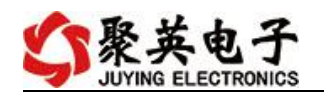

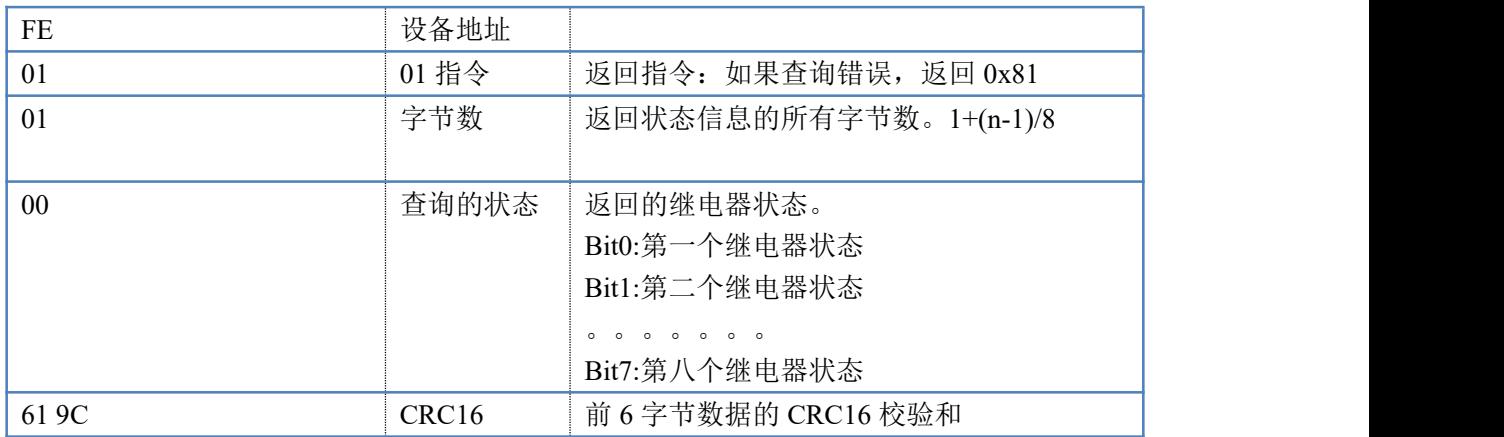

# **5.3**、光耦输入

查询光耦

发送码:*FE 02 00 00 00 04 6D C6*

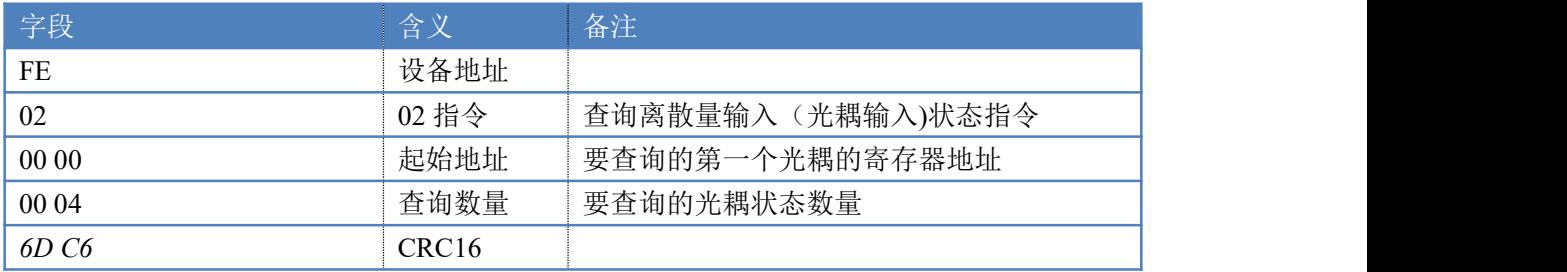

#### 光耦返回信息:

#### 返回码:FE 02 01 01 50 5C

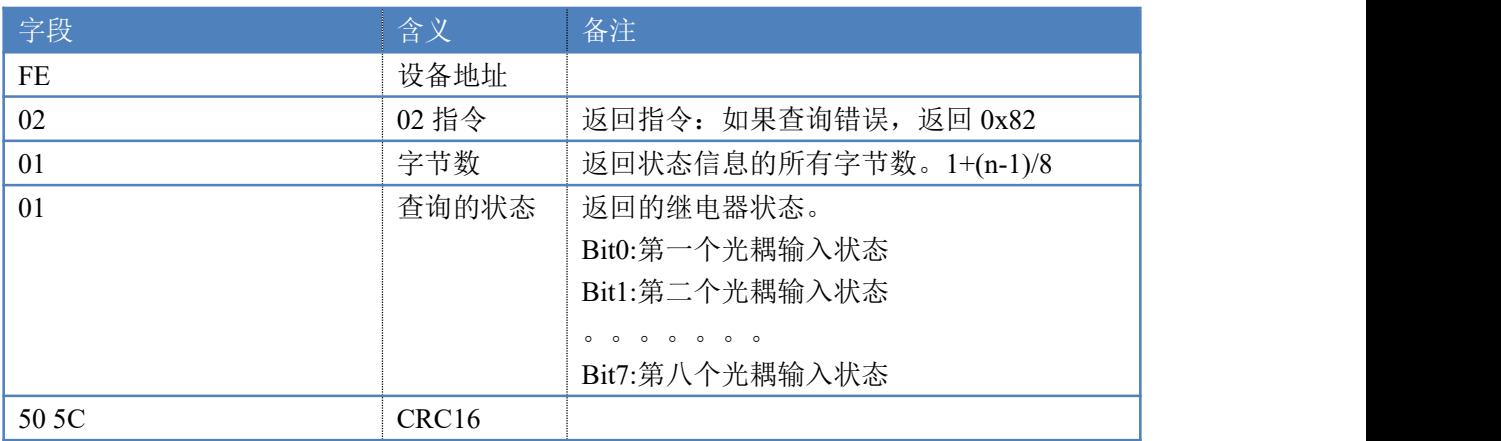

# **5.4**、模拟量查询

1 查询温度值:

获取到的温度值数据与实际输入值之间的关系为:实际值=返回值\*0.001

发送码:*FE 04 00 00 00 01 25 C5*

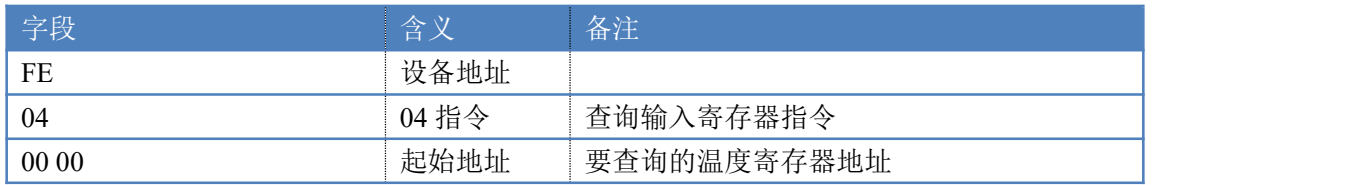

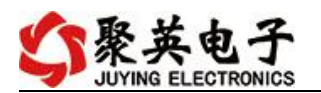

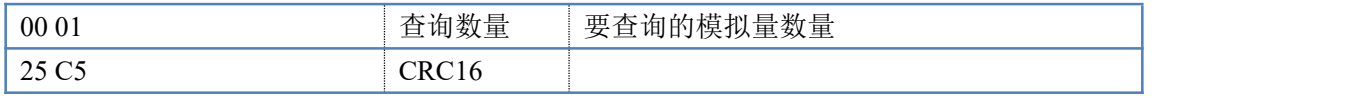

模拟返回信息:

#### 返回码:FE 04 02 00 00 AD 24

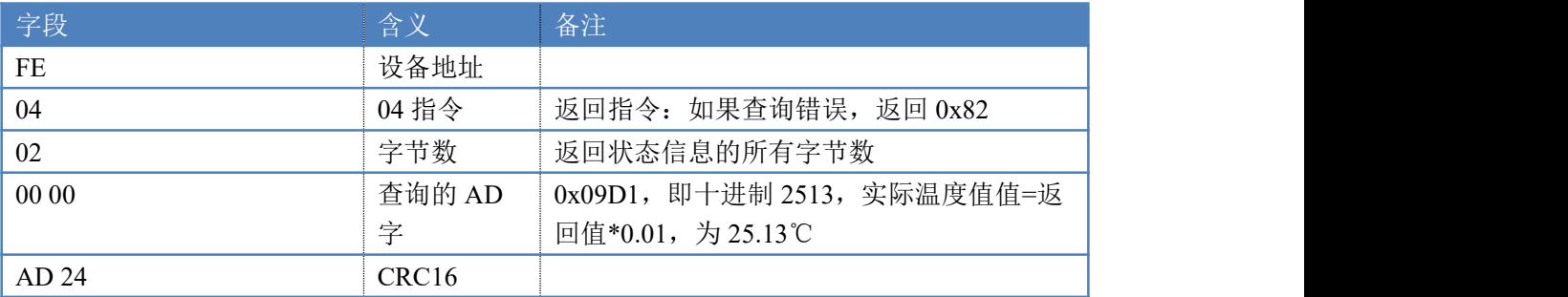

2 查询模拟量:

#### 获取到的模拟量数据与实际输入值之间的关系为:实际值=返回值\*0.001

#### 发送码:FE 04 00 0A 00 01 05 C7

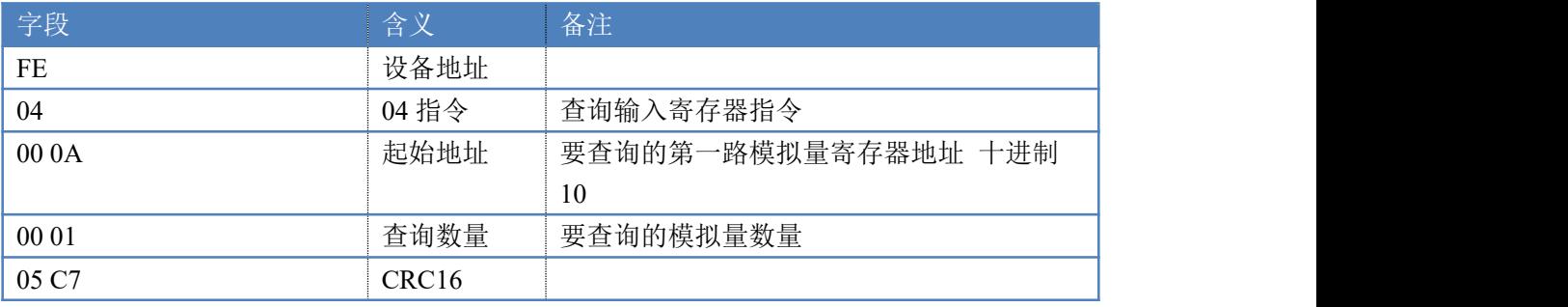

模拟返回信息:

返回码:FE 04 02 00 00 AD 24

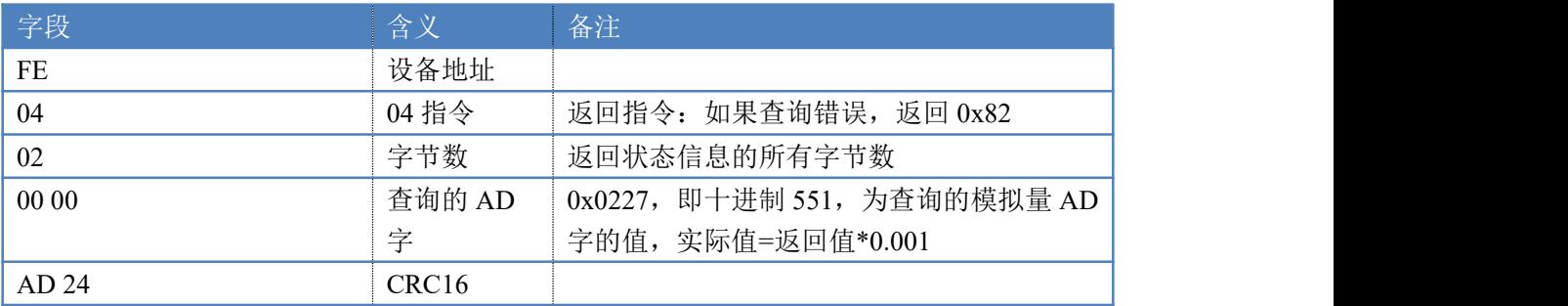

# **5.5**、闪开闪闭指令

闪开闪闭指令解析 闪开发送码:FE <sup>10</sup> <sup>00</sup> <sup>03</sup> <sup>00</sup> <sup>02</sup> <sup>04</sup> <sup>00</sup> <sup>04</sup> <sup>00</sup> 0A <sup>00</sup> D8 闪断发送码:FE <sup>10</sup> <sup>00</sup> <sup>03</sup> <sup>00</sup> <sup>02</sup> <sup>04</sup> <sup>00</sup> <sup>02</sup> <sup>00</sup> <sup>14</sup> <sup>21</sup> <sup>62</sup>

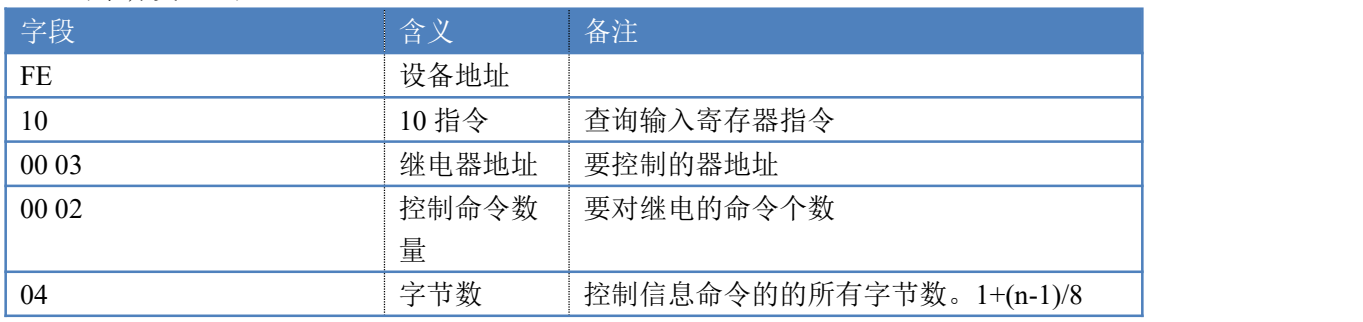

官网:[www.juyingele.com](https://www.juyingele.com) 17 联系电话:4006688400

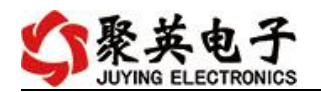

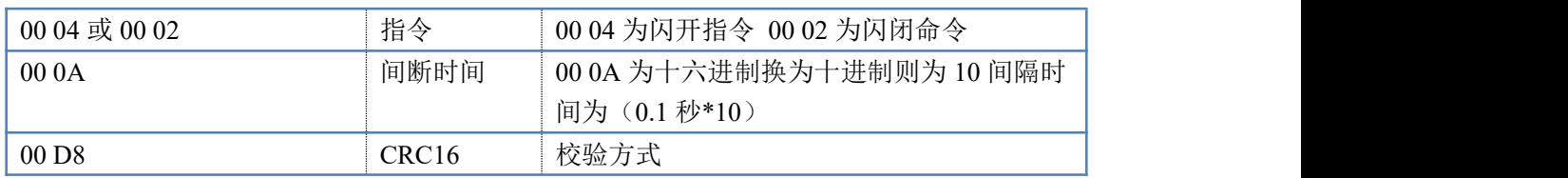

返回码:FE 10 00 03 00 02 A5 C7

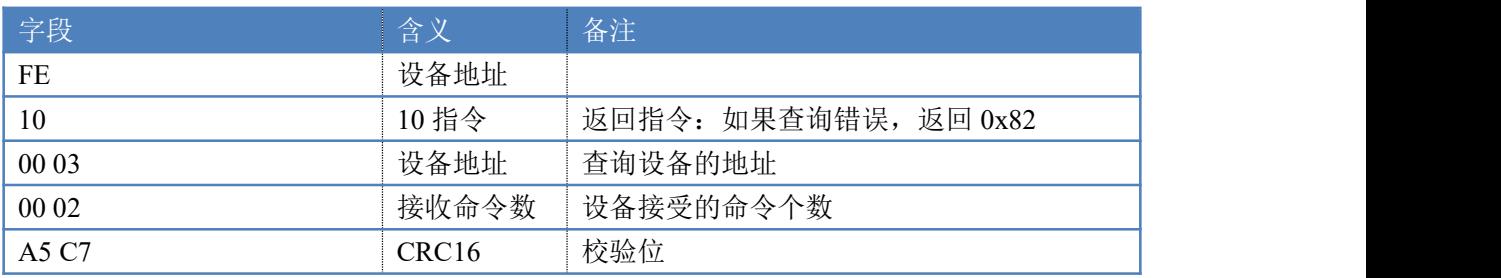

#### **5.6**、全开全关指令

全开全关指令解析

全开发送码: FE OF 00 00 00 04 01 FF 31 D2

全断发送码:FE 0F <sup>00</sup> <sup>00</sup> <sup>00</sup> <sup>04</sup> <sup>01</sup> <sup>00</sup> <sup>71</sup> <sup>92</sup>

其中 FF 为全开全关指令, 为二进制转换为 16 进制, 2 进制中 1 代表吸合, 0 代 表断开, 11111111 为全开, 00000000 为全断, 每 8 路为一个字节, 起始为右侧 开始, 如 2, 4, 6, 8, 通道打开, 其他关闭, 则 2, 4, 6, 8 为 10101010, 16 进制为 AA , 全部开关指令为 AA

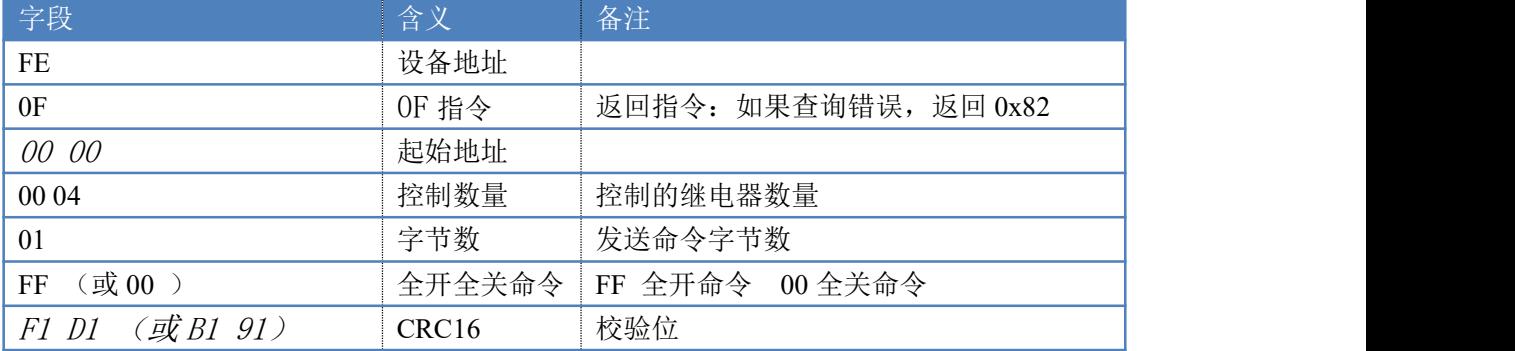

全开返回码: FE OF 00 00 00 08 40 02

全断返回码:FE 0F <sup>00</sup> <sup>00</sup> <sup>00</sup> <sup>08</sup> <sup>40</sup> <sup>02</sup>

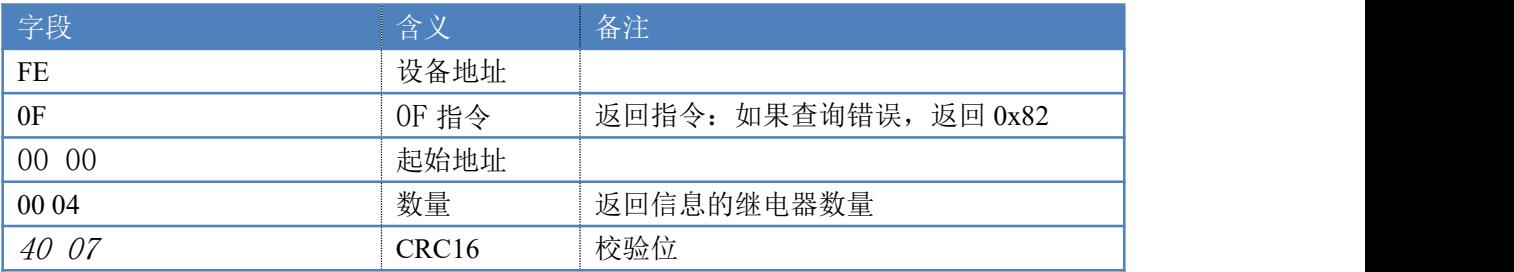

## <span id="page-19-0"></span>十二、常见问题与解决方法

## 1、232 通讯,设备控制无响应,不动作

设备与上位机进行通信使用的是 232 直连线。即 RX 对 RX, TX 对 TX, GND 对 GND

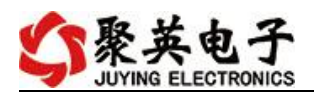

# **2**、继电器只能开不能关

读取地址是否读到的是实际设备地址,调试信息栏内是否有返回指令,返回指令是否正确, 如果读取地址失败,没有返回指令或返回指令异常,检查通讯线和通讯转换器

# 3、485 总线上挂有多个设备时,每个设备地址不能一样,

### 不能使用广播地址 254 来进行通讯。

广播地址在总线上只有一个设备时可以使用,大于 1 个设备时请以拨码开关区分地址来 控制,否则会因为模块在通信数据的判断不同步上导致指令无法正确执行。

# <span id="page-20-0"></span>十三、技术支持联系方式

联系电话: 4006688400

# 软件下载

JYDAM 调试软件 以太网配置软件 <https://www.juyingele.com/download/JYNetConfig.zip>(二维码使用浏览器扫 描) <https://www.juyingele.com/download/JYDAMSoftware.zip>

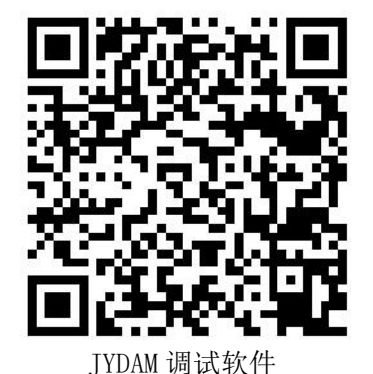

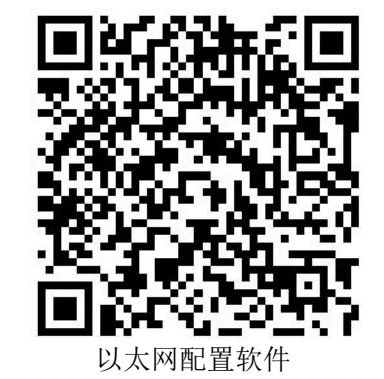

欢迎聚英电子微信公众号查看最新科技,实时动态

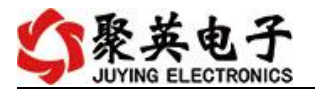

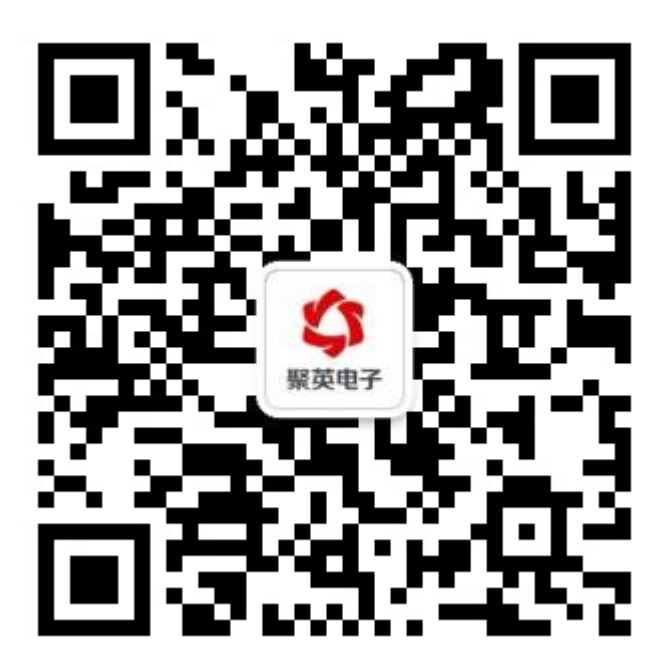